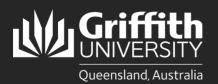

## Introduction

This guide will show you how to view a sessional appointment if you are a supervisor or course convenor.

## Step 1: Navigate to the Staff Portal

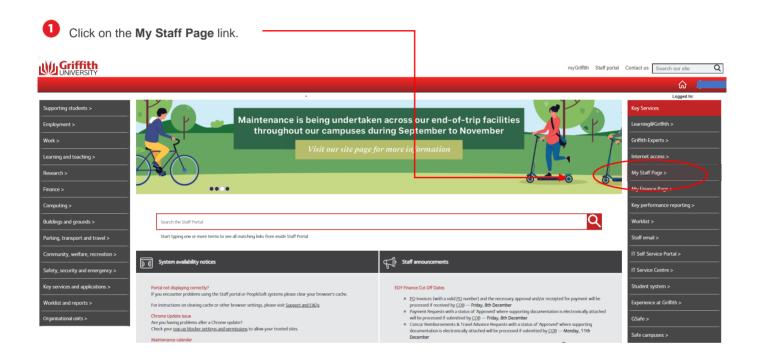

## 2 The **PeopleSoft tiles** will appear.

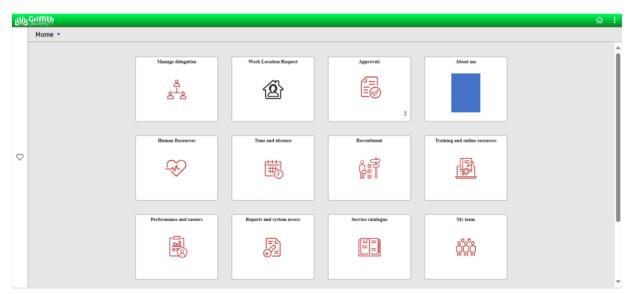

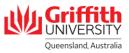

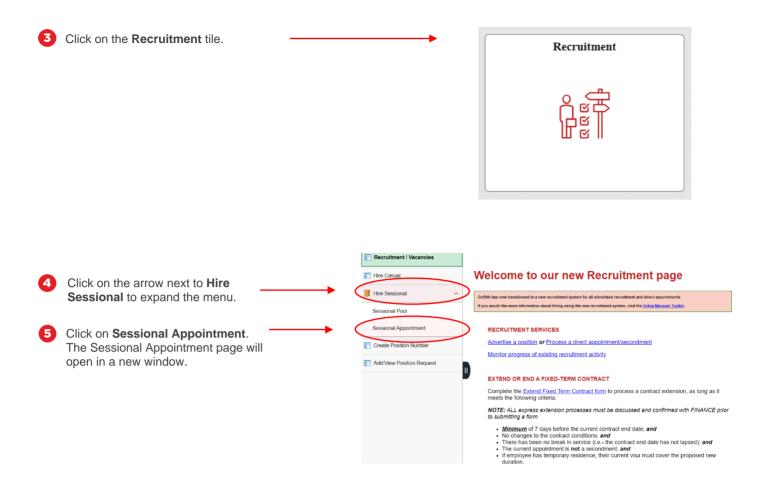

## Step 2: View an appointment

| <ul> <li>Enter any information you have for the following Search Criteria to search for and view their record (fields are case-sensitive):</li> <li>Applicant ID</li> </ul> | Search Existing   Add New  Search Criteria  My Saved Searches                                                                                                    |
|----------------------------------------------------------------------------------------------------|----------------------------------------------------------------------------------------------------|
| <ul> <li>Employee ID</li> <li>First Name</li> <li>Last Name</li> <li>Workflow Status</li> </ul>                                                                             | Applicant ID     begins with ~       Empl ID     begins with ~       First Name     begins with ~       Last Name     begins with ~       Workflow Status     begins with ~ |
| 2 Click Search.                                                                                                    | Search Search Save Search Basic Search                                                                                                    |

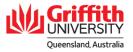

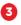

Your search results will appear at the bottom of the screen. Click on the arrow on the right-hand side of the \_\_\_\_\_\_ applicable record to view.

| ✓ Search Results<br>Workflow Status: Saved |           |              |             |                            | _2 rows |
|--------------------------------------------|-----------|--------------|-------------|----------------------------|---------|
| Applicant ID $\diamond$                    | Empl ID 🛇 | First Name 🛇 | Last Name 🛇 | Workflow Status $\diamond$ | 1043    |
| 1169485                                    |           |              |             | Data Saved                 |         |
| 1169486                                    |           |              |             | Data Saved                 | >       |

• The sessional appointment will appear.

| Sessional Appointr                                  | nent                                                                                                    |
|-----------------------------------------------------|----------------------------------------------------------------------------------------------------|
| pplicant ID 11694                                   | Application Status Initiated                                                                                                   |
| nstruction                                          |                                                                                                    |
| Please answer the quest                             | ions below in order to complete the Engagement Form.                                                                           |
| Please note that a Griffith                         | ID is required if the Applicant is a current or returning Staff Member or Student.                                             |
| Note: It is an offence to e                         | mploy a person who does not have the right to work in Australia. Please seek evidence of their work rights.                    |
| You cannot use this proc<br>Human Resources.        | ess to hire International employees. If the applicant is an international citizen and/or working internationally please contac |
| Select Employee<br>New Hire: O Y                    | es 🔿 No                                                                                                    |
| New Hire: ⊚γ                                        |                                                                                                    |
| New Hire: ⊚γ                                        |                                                                                                    |
| New Hire: ⊚ Y<br>Personal Informati                 | on of Employee                                                                                                    |
| New Hire: • Y<br>Personal Informati<br>*Name Prefix | on of Employee *Last Name                                                                                                    |
| Personal Informati<br>*Name Prefix<br>*First Name   | on of Employee<br>*Last Name<br>Middle Name                                                                                    |

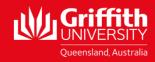